## **How to Take Game Officials Based Modules (and Tests) After Registration**

Tablets and Smart Phones are not totally supported by Game Officials. If you are having difficulty, switch to a laptop or PC. Those using Windows 8 and 8.1 may find the "Desktop" version of IE works better (navigation buttons work better) than the "Tile" version.

## **1) Log in to Game Officials**

If you do not see Officials here and Michigan Refs [1303] here, go to Change Identities

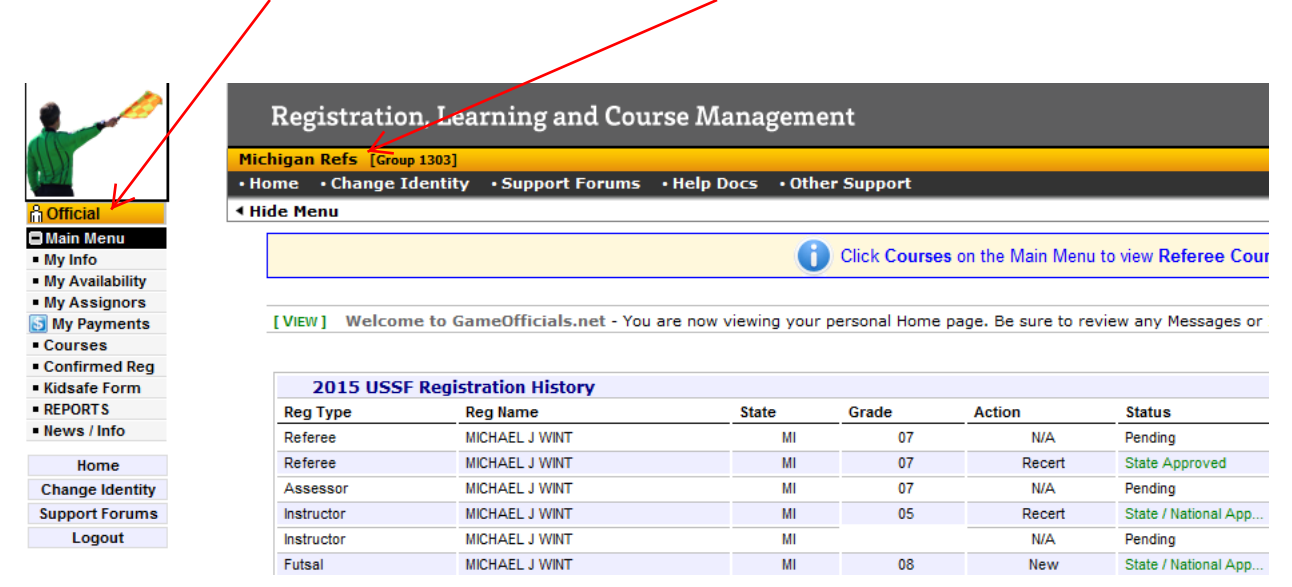

2) If you do not need to Change Identities you skip this next slide

**To Change Identities**, Select "Change Identities from the left hand side, then – when the screen changes – select the word "Switch" from the line that has "1303 Michigan Refs".

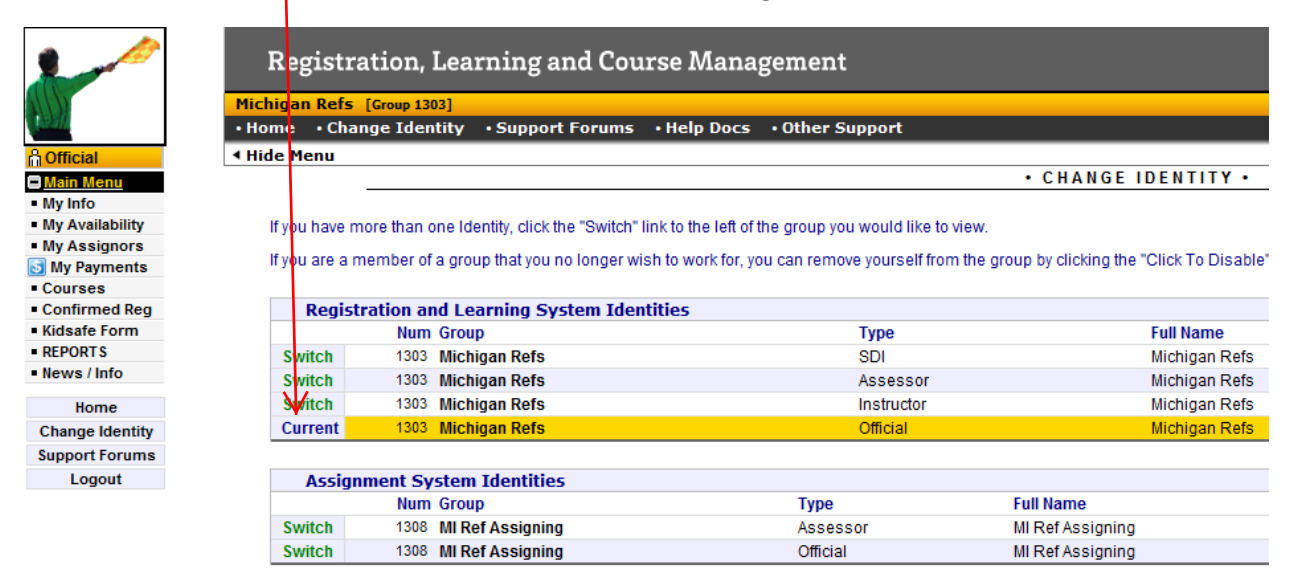

The other identity is for being assigned (where your games show up). Switch Identities back and forth as needed. Each function you perform will have an identity (Official, Instructor, Assessor, Assignor, etc)

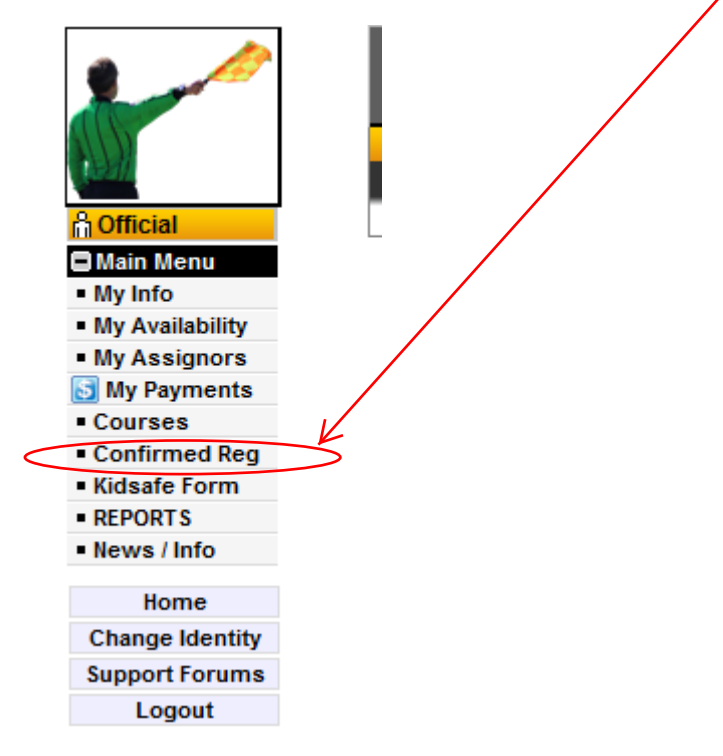

3) To check on you courses and clinics, **pick Confirmed Reg** from the left hand side

4) Then **click on the clinic that you want to check** on (or the one you need to take the test for). It is easy to see what the class is for here, and where it was scheduled for here.

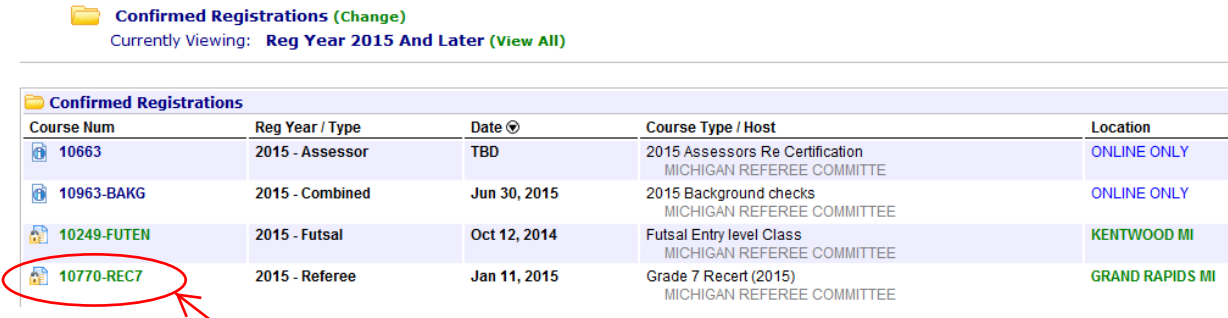

5) **Select the line** you need by clicking on the course Num.

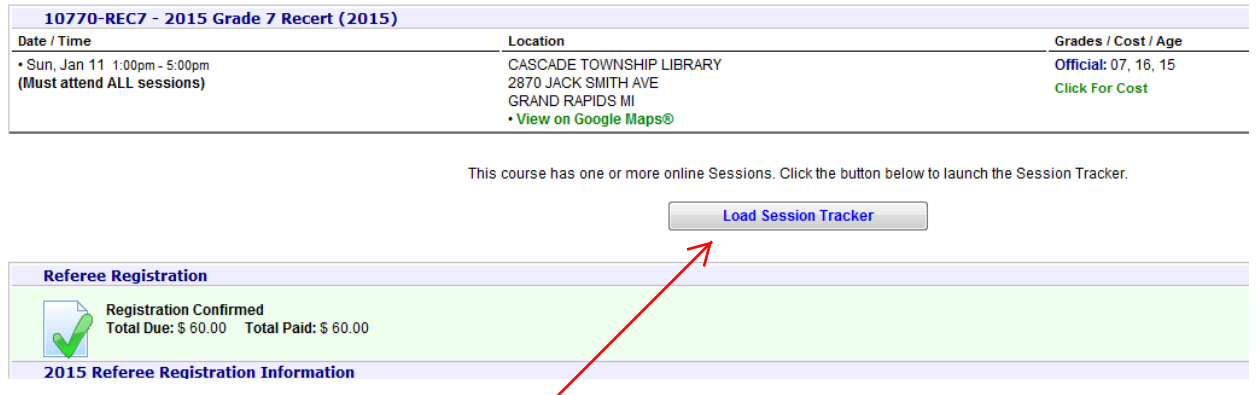

6) **Select the button** "Load Session Tracker"

Click on the left-most (need to be in order) icon that does not have a green check mark. (Sorry, I don't have a slide with an unfinished test, but it looks a lot like the one below).

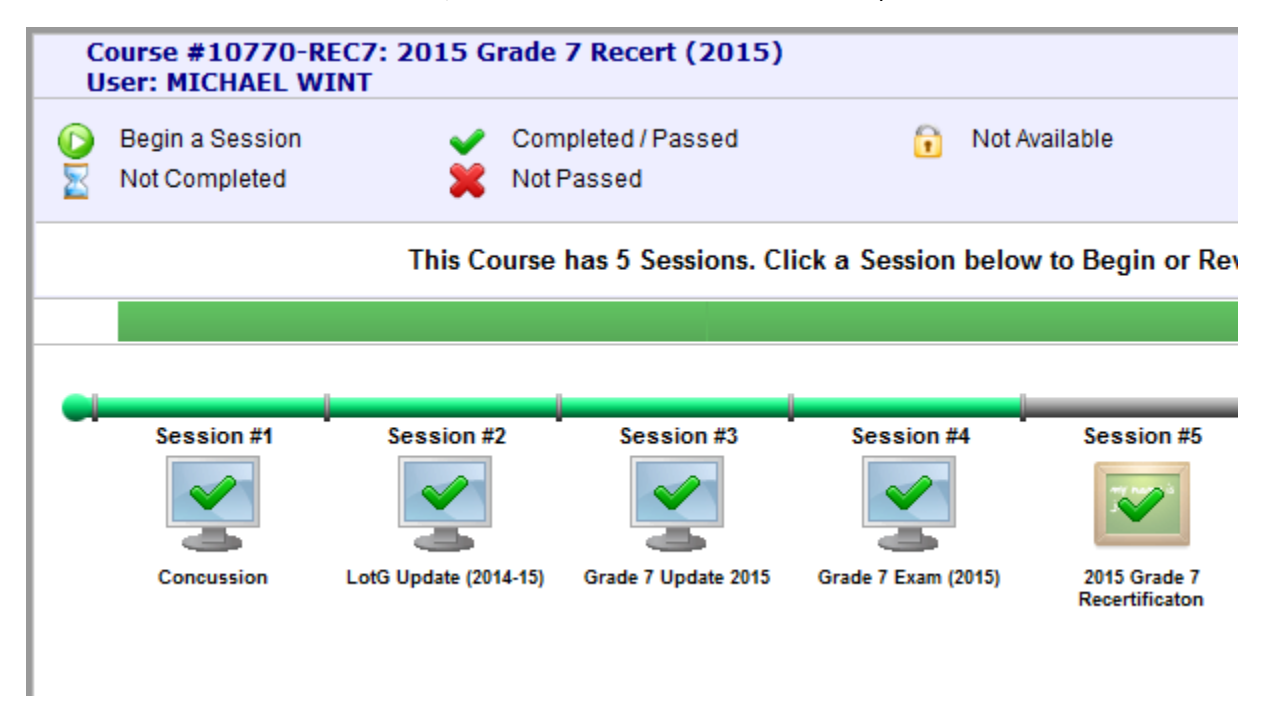

7) **Complete the test/module.** If you were told to email the instructor when the test is complete, please remember to do so (or we won't remember to send you a badge).

If you are having continued issues, please email the State Director of Referee Instruction at michsdi@live.com. Include your specific issue, what error message you are seeing, and what device you are using to connect to Game Officials.